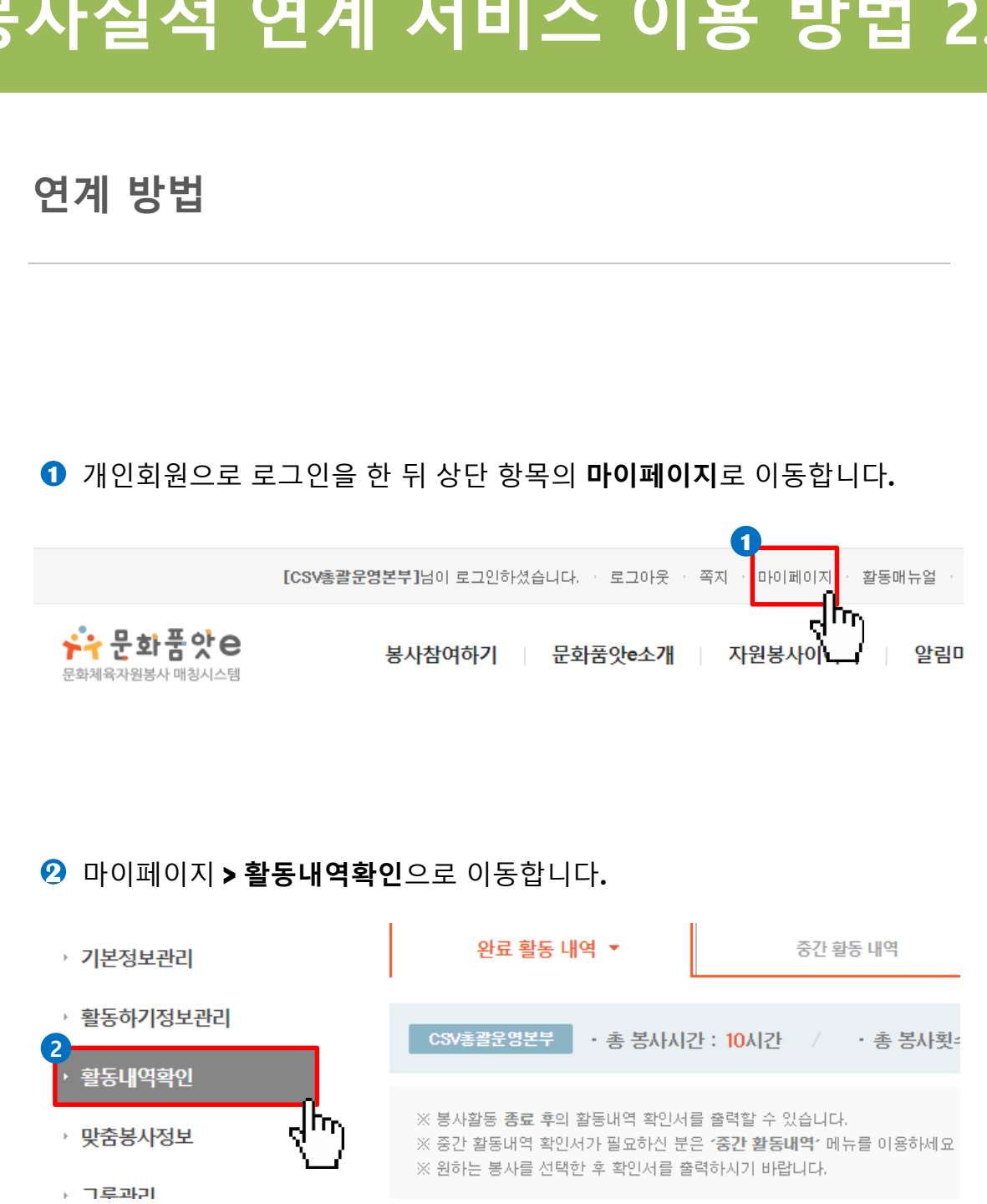

## 문화품앗e 1365 자원봉사 포털 봉사실적 연계 서비스 이용 방법 2.0

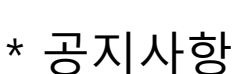

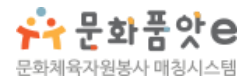

**3** 개인 봉사내역 리스트에서 **1365**연계 항목의 연계신청 을 클릭합니다**.**

· Total 107

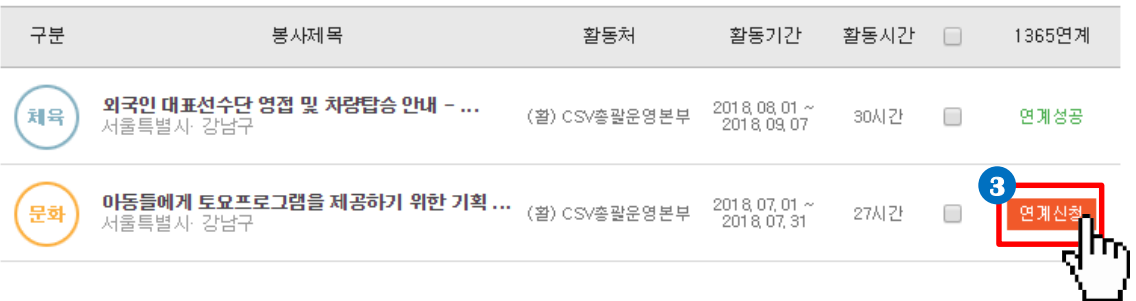

처음 연계에 한하여 주민등록번호 인증절차가 진행됩니다**. 4** \* 인증된 주민등록번호는 암호화되어 보관되며, 연계 이외의 목적으 로 사용되지 않습니다.

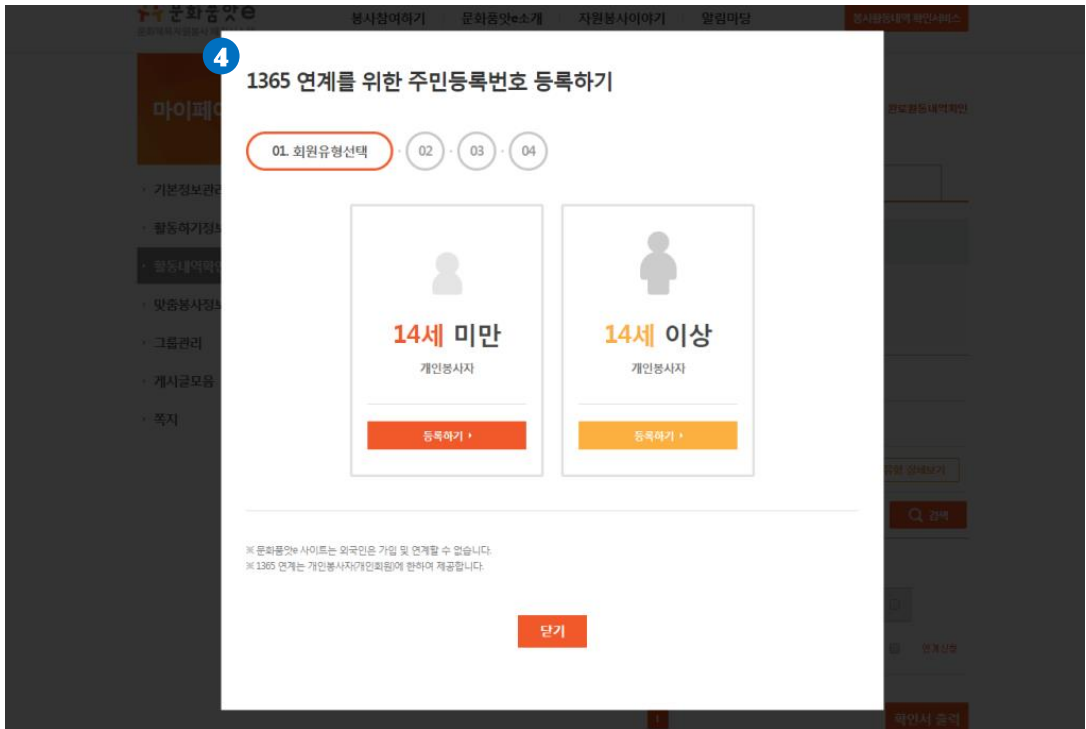

 ${\bf 5}$  주민등록번호 인증 후 다시 **연계신청** 버튼을 누르시면 **연계요청**이 완료되며**,** 화면에는 연계중으로 표시됩니다**.** \* 1365 봉사실적 반영은 최대 2~3일이 소요될 수 있습니다. \* 연계가 정상적으로 처리되면 화면에 연계완료로 표시되며, 1365 자원봉사 포털[\(https://www.1365.go.kr\)](https://www.1365.go.kr/)에서 확인 할 수 있 습니다**.**

기술지원(070-4035-8224) 으로 문의 하시기 바랍니다.

참고하여 1365 사이트에서 연계동의를 진행하시고,

방법을

다면

봉사연계 후 반복적으로 연계 실패가 뜨게 된다면 아래의 연계 동의

만약 연계 동의가 되어있는 상태에서 반복적인 연계 실패가 발생한

셋**,** 1365연계에 반복적으로 연계 실패가 떴을 때

홈페이지 하단의 기술지원(070-4035-8224) 으로 문의하시면 날짜 별 연계진행을 도와드리겠습니다.

다면

연계가 이미 성공으로 뜬 상태에서 날짜 별 연계를 진행하고 싶으시

둘**,** 이미 연계가 완료된 상황임에도 날짜 별 연계를 진행하고 싶을 때

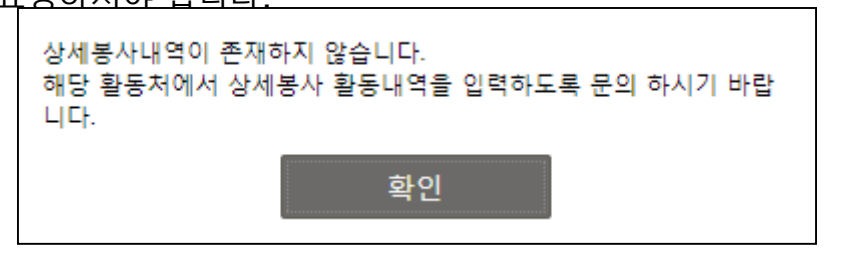

따라서, 봉사자 분께서 봉사신청을 눌렀을 시 아래와 같은 모양의 창이 뜨게 된다면 활동처에 문의하여서 날짜 별 봉사활동을 입력을 요청하셔야 합니다.

활동처에서 봉사자의 봉사활동을 날짜 별로 입력해주어야 연계가 가능해졌습니다.

봉사활동 연계방식이 기간 전체 연계에서 날짜 별 연계로 변경이 되 면서

하나**,** 상세 봉사 내역이 존재하지 않는다고 떴을 때

※ 연계와 관련하여 미리 알아 두어야 하는 것들**!**

## ※ 참고 1365 연계동의 방법

1365 홈페이지(www.1365.go.kr)에서 로그인 후 좌측 메뉴 중 <회원정보관리>의 <자원봉사활동 부가정보> 클릭 하단 <봉사실적 연계를 위한 정보제공 동의>의 <동의> 체크<주민등록번호> 입력 <보안문자> 입력 후 <실명인증> 클릭 후 저장 ※ 회원가입시 동의했거나 기존에 동의한적이 있는 경우에는 이 과정은 생략합니다.

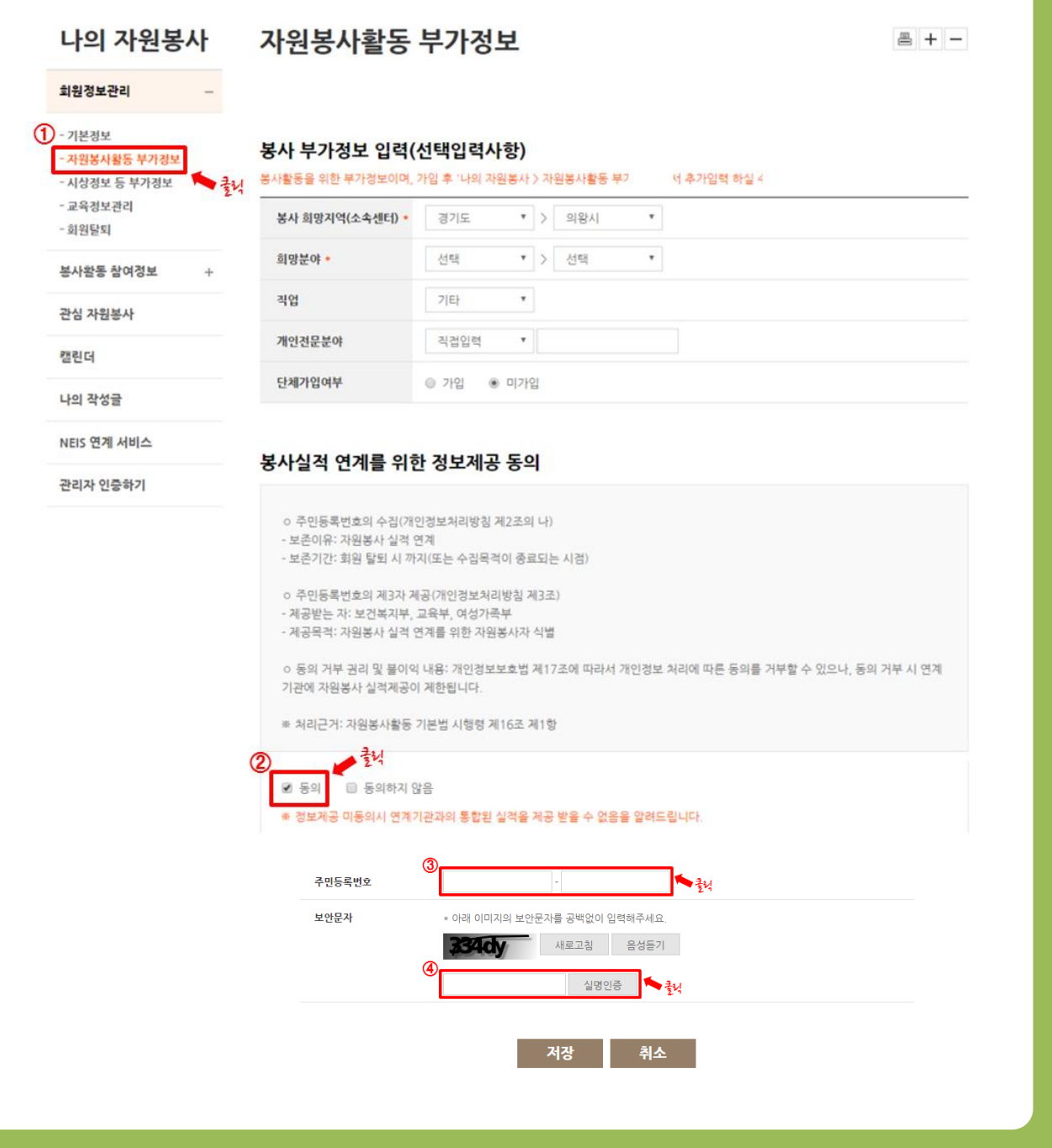